How to Read the New Digital *Advocate* Magazine

Our flagship magazine is now available online, viewable through mobile devices or a web browser! Here is our guide to accessing the many insightful and hopeful articles and stories.

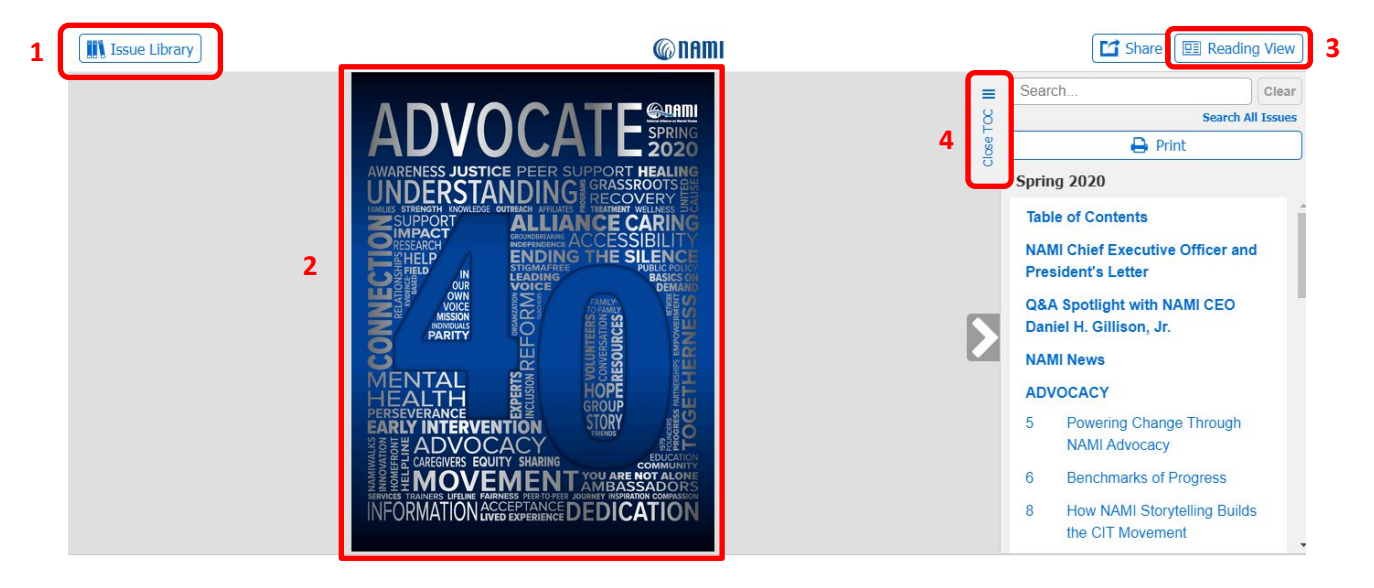

## **1. Issue Library**

The issue library holds past issues of the magazine that are available online. When a new issue is published, you can find it on this page. To look for a specific article within an issue, such as "Treating the Whole Person," you can type it in the Search Bar above the Table of Contents. At any point while browsing, you can click the top left "Issue Library" button to return to the archive page.

While on the Issue Library page, click the cover image or the "Read" button on the issue you would like to browse and it will open the magazine in what is called, "Page View."

## **2. Page View**

Page view displays the magazine in the same format as the print version (similar to a PDF). To see the layout and design of the print version of the magazine, we recommend the page view. To access the version designed for online reading, click the top right "Reading View" button.

## **3. Reading View**

Reading view offers the most user-friendly way to delve into the magazine and read each of the articles. Using the detailed "Table of Contents," you can easily switch from one article to another. The reading view offers customizable text size options. At the bottom of the page, click "Zoom" for the text-size option that best suits you. You can also return to page view by clicking the button at the top right of the page.

## **4. Table of Contents (TOC)**

You can open and close the TOC by clicking on the upper right-hand button with the three vertical lines. The TOC offers a snapshot of the entirety of the magazine. Click on anything in the TOC you are interested in reading and it will take you to that page. You can also search for a specific article within the issue using the TOC search bar.

*If you have any questions or need support, you can click the "support" button and fill out the form.* 

Thank you for supporting NAMI and happy reading!